# **Mango-IMX6Q Android 9.0 포팅가이드**

**<http://www.mangoboard.com/> http://cafe.naver.com/embeddedcrazyboys Crazy Embedded Laboratory**

## **Document History**

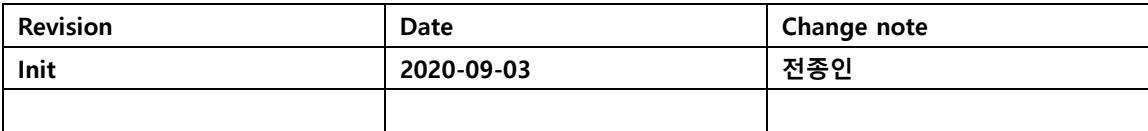

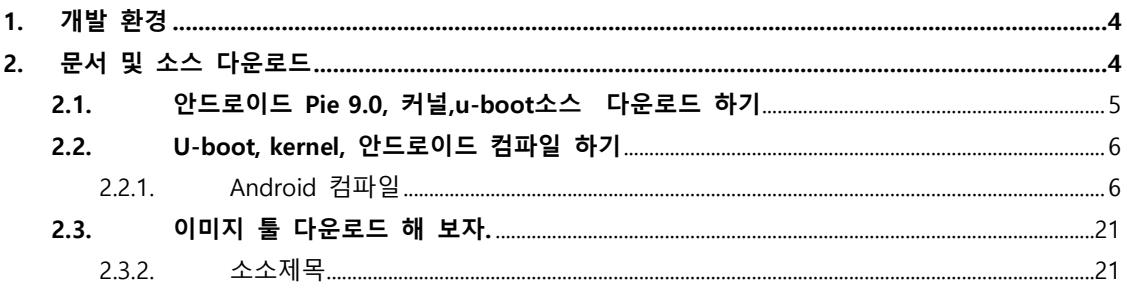

 $\overline{3}$ 

#### <span id="page-3-0"></span>**1. 개발 환경**

리눅스 PC 우분투 16.04 64bit 운영체제에서 개발을 한다. 빌드에 필요한 Package는 <https://source.android.com/setup/build/initializing> 참조해서 설치를 해야 한다.

Mango-IMX6Q 보드는 i.MX6 Quad를 사용하고 있다. 회로도, 하드웨어 매뉴얼이 필요하다. 회로도는 [help@crz-tech.com](mailto:help@crz-tech.com)으로 요청하면 된다. 하드웨어 매뉴얼은 <http://crztech.iptime.org:8080/Release/mango-imx6q/Doc/Hardware/> 에서 다운로드 받으면 된다. 다른 자료는 <http://crztech.iptime.org:8080/Release/mango-imx6q/> 에서 다운로드 받으면 된다.

#### <span id="page-3-1"></span>**2. 문서 및 소스 다운로드**

[https://www.nxp.com/design/software/embedded-software/i-mx-software/android-os-for-i-mx](https://www.nxp.com/design/software/embedded-software/i-mx-software/android-os-for-i-mx-applications-processors:IMXANDROID?&tab=Documentation_Tab)[applications-processors:IMXANDROID?&tab=Documentation\\_Tab](https://www.nxp.com/design/software/embedded-software/i-mx-software/android-os-for-i-mx-applications-processors:IMXANDROID?&tab=Documentation_Tab) 링크에서 android\_p9.0.0\_2.2.0-ga\_docs.zip 파일을 다운로드 받는다. 다운로드 받으려면, nxp 홈페이지에 회원가입해야 한다.

압축을 풀면 Android\_Release\_Notes.pdf를 보면 i.MX6Quad Platform을 지원한다고 되어 있다. 관련 된 소스와 문서는 아래와 같이 정의가 되어 있다.

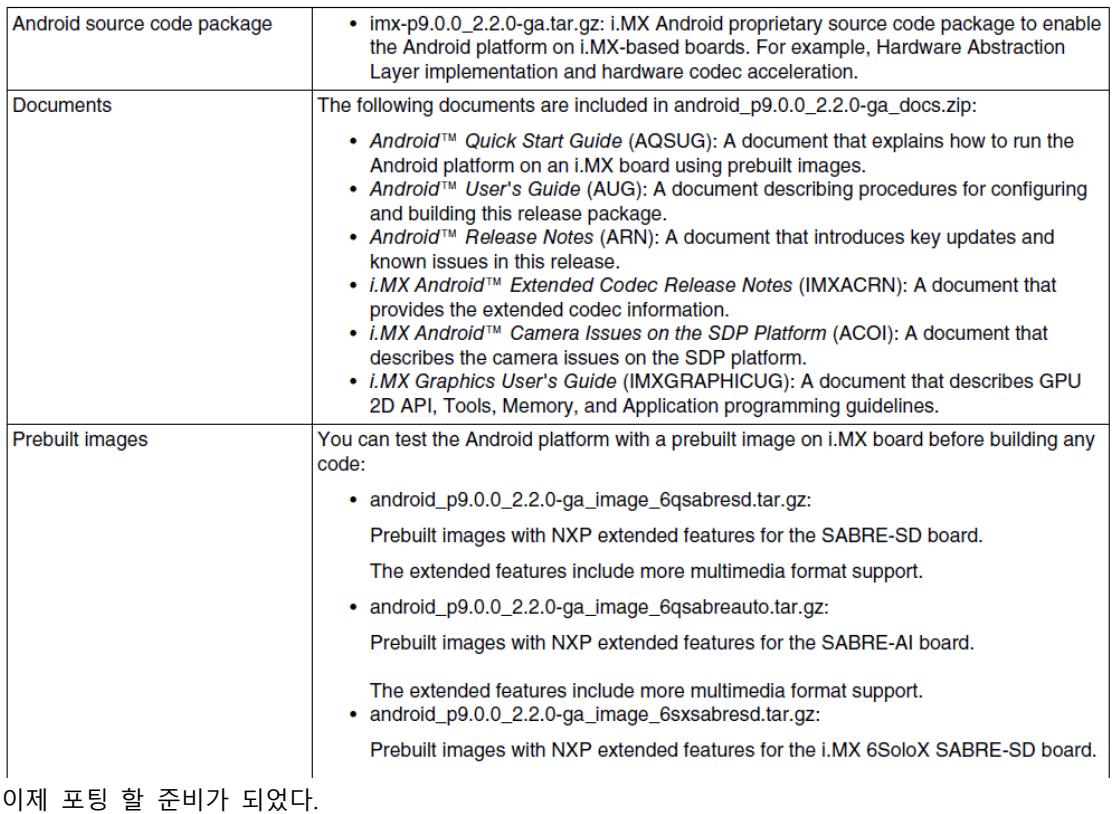

#### <span id="page-4-0"></span>**2.1. 안드로이드 Pie 9.0, 커널,u-boot소스 다운로드 하기**

[https://www.nxp.com/design/software/embedded-software/i-mx-software/android-os-for-i-mx](https://www.nxp.com/design/software/embedded-software/i-mx-software/android-os-for-i-mx-applications-processors:IMXANDROID?&tab=Design_Tools_Tab)[applications-processors:IMXANDROID?&tab=Design\\_Tools\\_Tab](https://www.nxp.com/design/software/embedded-software/i-mx-software/android-os-for-i-mx-applications-processors:IMXANDROID?&tab=Design_Tools_Tab) 링크에서 imx-p9.0.0\_2.2.0-ga.tar.gz를 다운로드 받는다. 해당 소스를 리눅스 PC 작업할 디렉토리에 다운로드 받는다. 압축을 푼다. 이제부터 android\_p9.0.0\_2.2.0-ga\_docs 디렉토리에 Android\_User's\_Guide.pdf 파일을 보면서 컴파일을 하면 된다. \$ tar xf imx-p9.0.0\_2.2.0-ga.tar.gz 아래와 같이 실행을 한다.

\$ mkdir ~/bin

\$ curl<https://storage.googleapis.com/git-repo-downloads/repo> > ~/bin/repo

\$ chmod a+x ~/bin/repo

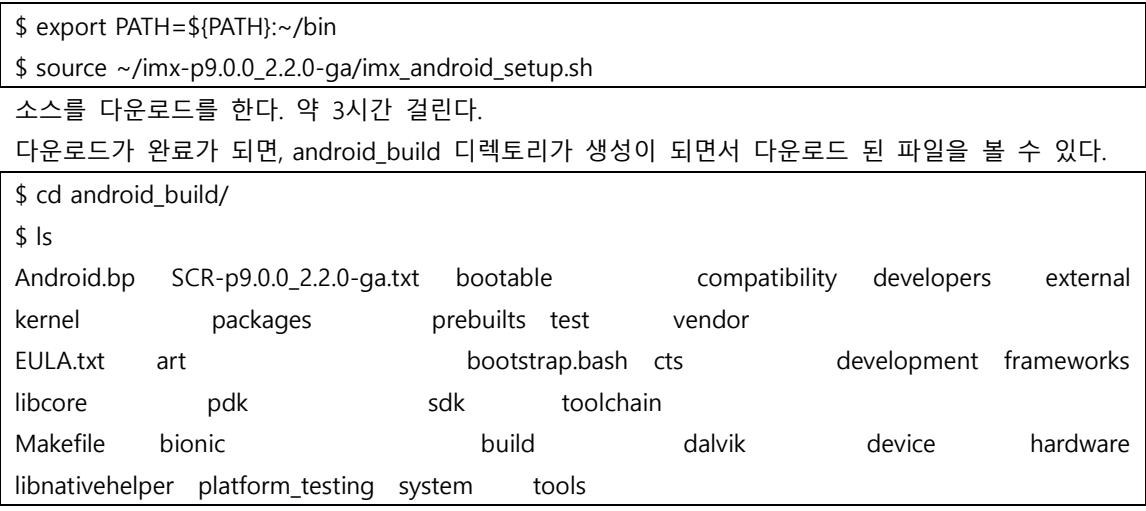

커널 소스는 vendor/nxp-opensource/kernel\_imx/ 디렉토리에 있다.

u-boot 소스는 vendor/nxp-opensource/uboot-imx/ 디렉토리에 있다.

#### <span id="page-5-0"></span>**2.2. U-boot, kernel, 안드로이드 컴파일 하기**

안드로이드, 커널, u-boot 컴파일 해 보자.

#### <span id="page-5-1"></span>**2.2.1. Android 컴파일**

Mango-IMX6Q 보드와 유사한 sabresd 보드 이름으로 컴파일 한다.

\$ cd android build

\$ source build/envsetup.sh

\$ lunch sabresd\_6dq-eng

\$ make -j 9 2>&1 | tee build-log.txt

"lunch sabreasd\_6dq-eng" 하면 보드는 sabreasd\_6dq이고, eng는 개발자 옵션을 넣어서 컴파일 하는 것이다. 좀 더 자세한 내용은 user guide를 살펴보기 바란다.

컴파일 시간이 약 1시간 이상 걸린다. 리눅스 PC 성능은 RAM 16GB 이상, 하드디스크는 300GB 이 상 있는 것이 좋다.

컴파일이 완료되면 아래와 같이 메시지가 나옵니다.

#### build completed successfully (01:37:58 (hh:mm:ss)) ####

#### **2.2.2. U-boot 컴파일**

\$ cd android\_build

\$ source build/envsetup.sh

\$ lunch sabresd\_6dq-eng

\$ make bootloader -j4

컴파일 결과 아래와 같이 메시지가 나옵니다.

#### build completed successfully (02:27 (mm:ss)) ####

#### **2.2.3. 커널 컴파일**

\$ export MY\_ANDROID=/home/icanjji/work/imx6q/android-work/android9.0-work/android\_build

경로는 각자 환경에 맞게 세팅한다.

\$ cd \${MY\_ANDROID}/vendor/nxp-opensource/kernel\_imx

\$ echo \$ARCH && echo \$CROSS\_COMPILE

# Make sure you have those 2 environment variables set

# If the two variables have not set, please set the as:

\$ export ARCH=arm

\$ export CROSS\_COMPILE=\${MY\_ANDROID}/prebuilts/gcc/linux-x86/arm/arm-linux-androideabi-4.9/bin/arm-linux-androideabi-

# Generate ".config" according to default config file under arch/arm/configs.

# to build the kernel Image for i.MX 6Quad, 6QuadPlus, 6DualLite, 6Solo, 6SoloLite,

6SoloX ,7Dual and 7ULP

\$ make imx\_v7\_android\_defconfig

\$ make KCFLAGS=-mno-android

컴파일 하면 된다.

#### **2.3. U-boot 수정**

u-boot를 Mango-IMX6Q에 맞게 수정해야 한다. 순서는 RAM-> Serial(Debug) -> Display(HDMI,10.1인치) -> 이더넷

#### **2.3.4. RAM 살리기**

Mango-IMX6Q는 512MB\*4EA DDR3 장착되어 있다.

RAM 설정 파일은 board/freescale/mx6sabresd/mx6q\_4x\_mt41j128.cfg에 정의가 되어 있다.

Sabresd 보드는 1GB RAM이므로 설정 값을 변경한다.

같은 Sabreauto 보드에 설정값이 2GB RAM이다. 복사를 해 온다. 만약 같은 것이 없으면, 메모리 데 이터 시트와 i.MX6Q RAM 설정 부분을 보면서 모두 맞추어야 한다.

board\freescale\mx6sabreauto\imximage.cfg 파일에 RAM 설정 부분을 가지고 와서 똑같이 맞춘다. 컴파일 해서 RAM이 제대로 살아났는지 확인 해 보자.

테스트 결과 RAM은 2GB로 인식을 했다.

U-Boot 2018.03-dirty (Sep 04 2020 - 20:10:34 +0900) CPU: Freescale i.MX6Q rev1.3 996 MHz (running at 792 MHz) CPU: Extended Commercial temperature grade (-20C to 105C) at 36C Reset cause: POR Model: Freescale i.MX6 Quad SABRE Smart Device Board Board: MX6-SabreSD **DRAM: 2 GiB**

#### **2.3.5. PMIC 제거 에러 잡기**

아래와 같이 에러가 발생을 한다.

U-Boot 2018.03-dirty (Sep 04 2020 - 20:10:34 +0900)

CPU: Freescale i.MX6Q rev1.3 996 MHz (running at 792 MHz)

CPU: Extended Commercial temperature grade (-20C to 105C) at 25C

Reset cause: POR

Model: Freescale i.MX6 Quad SABRE Smart Device Board

Board: MX6-SabreSD

DRAM: 2 GiB

read error from device: 89f18f10 register: 0x0!read error from device: 89f18f10 register: 0x3!PMIC: PFUZE100! DEV ID=0xfffffffb REV ID=0xfffffffb

read error from device: 89f18f10 register: 0x21!write error to device: 89f18f10 register: 0x21!read error from device: 89f18f10 register: 0x24!write error to device: 89f18f10 register: 0x24!read error from device: 89f18f10 register: 0x2f!write error to device: 89f18f10 register: 0x2f!read error from device: 89f18f10 register: 0x32!write error to device: 89f18f10 register: 0x32!read error from device: 89f18f10

register: 0x0!Not supported, id=11

initcall sequence 8ff9eb4c failed at call 17804cbc (err=-22)

### ERROR ### Please RESET the board ###

Mango-IMX6Q에서는 PFUZE100(PMIC) 사용하지 않는다.

board/freescale/mx6sabresd/mx6sabresd.c 파일을 수정

power init board함수를 호출 하는데

안드로이드 전체 이미지를 Write하기에는 시간이 많이 걸리므로, u-boot만 컴파일 후 Linux 이미지를 사용한다.

[http://crztech.iptime.org:8080/Release/mango-imx6q/linux/kernel-4.1.15/20190321/mango-imx6q](http://crztech.iptime.org:8080/Release/mango-imx6q/linux/kernel-4.1.15/20190321/mango-imx6q-kernel4.1.15-linux-10.1-image-20190321.tgz)[kernel4.1.15-linux-10.1-image-20190321.tgz](http://crztech.iptime.org:8080/Release/mango-imx6q/linux/kernel-4.1.15/20190321/mango-imx6q-kernel4.1.15-linux-10.1-image-20190321.tgz)

다운로드 받아서, sd에 Write한다. U-boot.imx 파일을 복사한 후 아래 명령으로 Write하면 된다.

\$ sudo ./sdwriter-ubuntu16.04 sdb imx6q bin

u-boot 소스에 Device tree가 있다.

arch/arm/dts/imx6qdl-sabresd.dtsi 파일 수정해야 한다.

#if 0 //crazyboys 20200907

pmic: pfuze100@08

… #endif

PMIC 막으니까 아래와 같이 에러가 발생을 한다.

initcall sequence 8ff9eb4c failed at call 17804cbc (err=-19)

### ERROR ### Please RESET the board ###

찾아 보면 아래와 같다.

common/board\_f.c 파일에

void board\_init\_f(ulong boot\_flags)

 $=$   $>$ 

lib/initcall.c: printf("initcall sequence %p failed at call %p (err=%d)\r",

common/board\_f.c 파일에

static const init\_fnc\_t init\_sequence\_f[] 에 순서가 정해져 있다. Pfuze 부분을 삭제 했으니 에러가 발 생한 것 같다.

찾았다. common/board\_r.c 파일에서

//crazyboys 20200907 power\_init\_board,

막으면 된다. 아래와 같이 console까지 간다.

U-Boot 2018.03-dirty (Sep 07 2020 - 14:16:16 +0900)

CPU: Freescale i.MX6Q rev1.3 996 MHz (running at 792 MHz)

CPU: Extended Commercial temperature grade (-20C to 105C) at 33C

Reset cause: POR

Model: Freescale i.MX6 Quad SABRE Smart Device Board

Board: MX6-SabreSD

MANGO-IMX6Q-DRAM: 2 GiB

MMC: FSL\_SDHC: 0, FSL\_SDHC: 1, FSL\_SDHC: 2

Loading Environment from MMC... \*\*\* Warning - bad CRC, using default environment

Failed (-5)

No panel detected: default to Hannstar-XGA

Display: Hannstar-XGA (1024x768) In: serial Out: serial Err: serial flash target is MMC:2 Net: No ethernet found.

Loading Environment from MMC... \*\*\* Warning - bad CRC, using default environment Failed (-5) 에러가 나오는 것은 SD가 제대로 detec가 되지 않아서 이다.

#### **2.3.6. SD4 detect 하기**

CX-IMX6Q 회로도를 보면 SD4를 SD 부팅으로 사용한다.

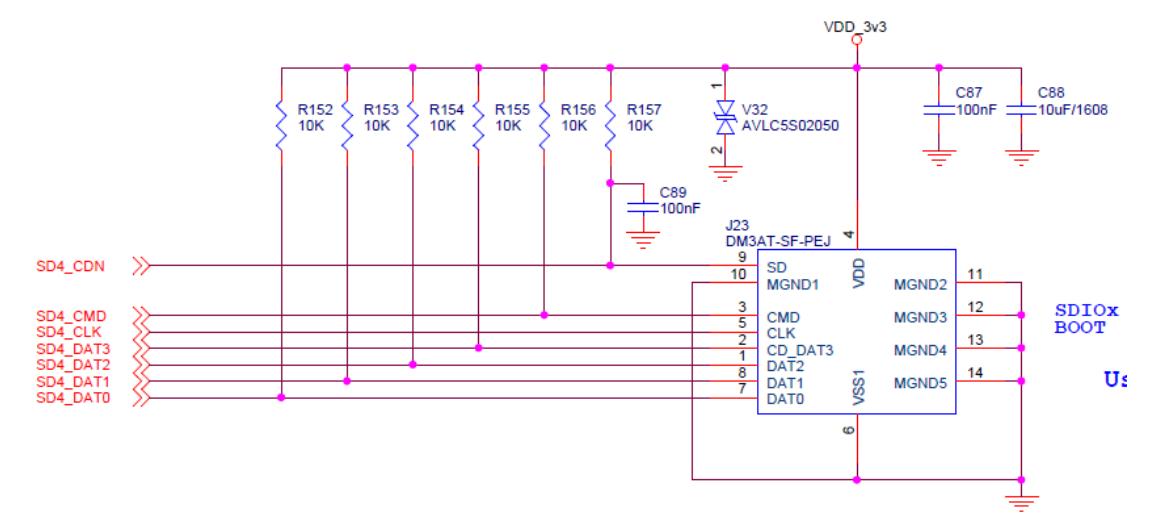

board/freescale/mx6sabresd/mx6sabresd.c 소스에서 수정을 한다.

static iomux\_v3\_cfg\_t const usdhc4\_pads[] = {

 IOMUX\_PADS(PAD\_SD4\_CLK\_\_SD4\_CLK | MUX\_PAD\_CTRL(USDHC\_PAD\_CTRL)), IOMUX\_PADS(PAD\_SD4\_CMD\_SD4\_CMD | MUX\_PAD\_CTRL(USDHC\_PAD\_CTRL)), IOMUX\_PADS(PAD\_SD4\_DAT0\_\_SD4\_DATA0 | MUX\_PAD\_CTRL(USDHC\_PAD\_CTRL)), IOMUX\_PADS(PAD\_SD4\_DAT1\_\_SD4\_DATA1 | MUX\_PAD\_CTRL(USDHC\_PAD\_CTRL)), IOMUX\_PADS(PAD\_SD4\_DAT2\_\_SD4\_DATA2 | MUX\_PAD\_CTRL(USDHC\_PAD\_CTRL)), IOMUX\_PADS(PAD\_SD4\_DAT3\_\_SD4\_DATA3 | MUX\_PAD\_CTRL(USDHC\_PAD\_CTRL)), #if 0 //crazyboys 20200907 remove it IOMUX\_PADS(PAD\_SD4\_DAT4\_\_SD4\_DATA4 | MUX\_PAD\_CTRL(USDHC\_PAD\_CTRL)),

```
 IOMUX_PADS(PAD_SD4_DAT5__SD4_DATA5 | MUX_PAD_CTRL(USDHC_PAD_CTRL)),
 IOMUX_PADS(PAD_SD4_DAT6__SD4_DATA6 | MUX_PAD_CTRL(USDHC_PAD_CTRL)),
IOMUX_PADS(PAD_SD4_DAT7_SD4_DATA7 | MUX_PAD_CTRL(USDHC_PAD_CTRL)),
```
};

#endif

아래 cd 핀 수정, SD4는 cd pin을 사용하지 않음

```
int board_mmc_getcd(struct mmc *mmc)
{
         struct fsl_esdhc_cfg *cfg = (struct fsl_esdhc_cfg *)mmc->priv;
        int ret = 0;
         switch (cfg->esdhc_base) {
         case USDHC2_BASE_ADDR:
                  ret = !gpio_get_value(USDHC2_CD_GPIO);
                  break;
         case USDHC3_BASE_ADDR:
                 //ret = !gpio_get_value(USDHC3_CD_GPIO);
                  ret = 1; /* eMMC/uSDHC3 is always present */
                 break;
         case USDHC4_BASE_ADDR:
                  ret = 1; /* uSDHC4 is always present */
                  break;
         }
         return ret;
}
```
arch/arm/dts/imx6qdl-sabresd.dtsi 수정

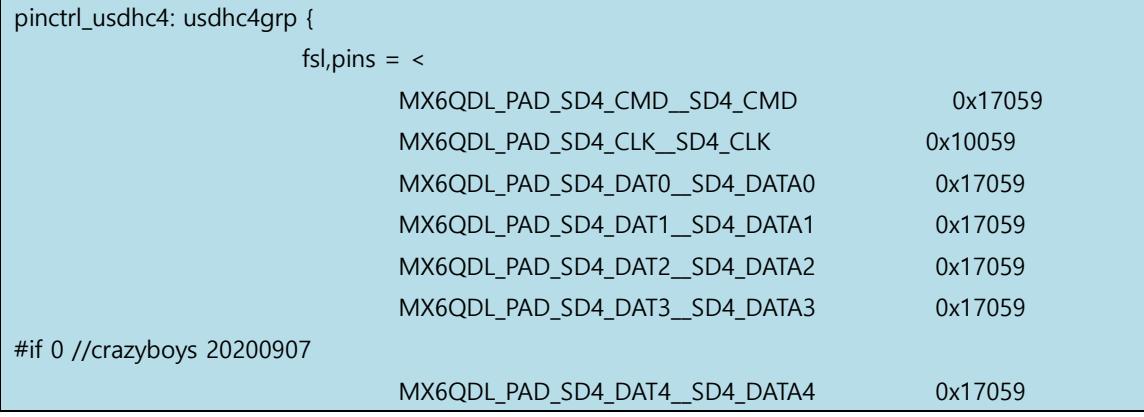

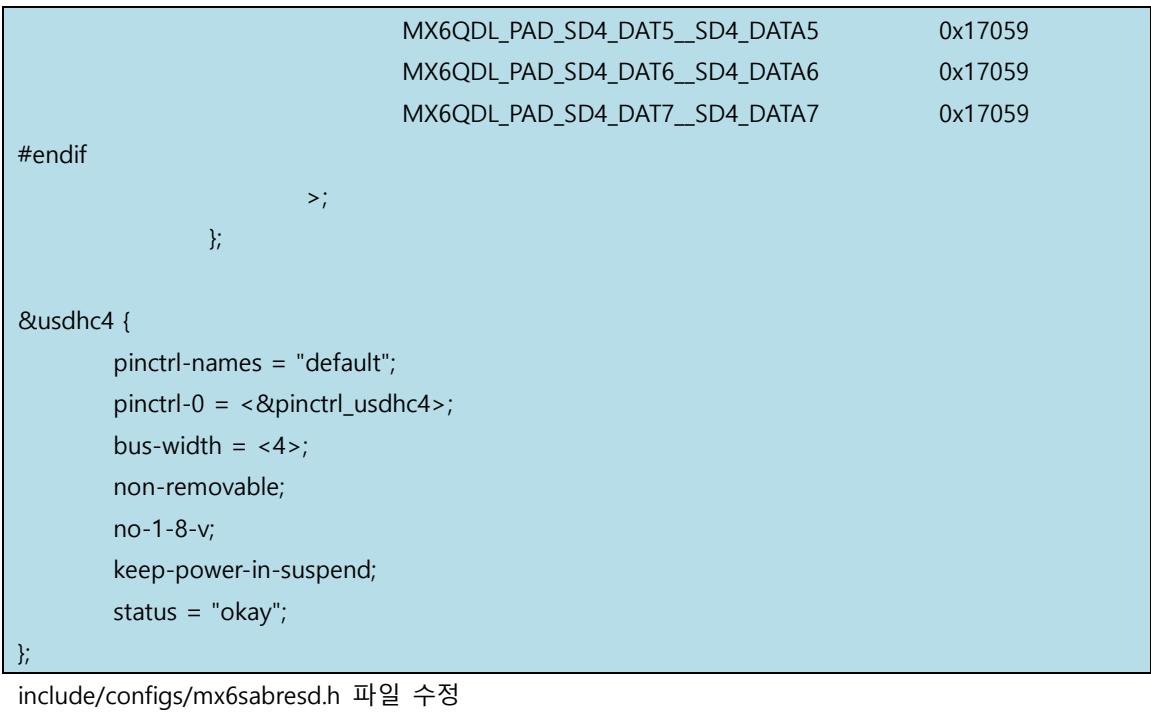

#define CONFIG\_SYS\_MMC\_ENV\_DEV 2 /\* crazyboys 20200907 SDHC3-> SDHC4 \*/

#define CONFIG\_MMCROOT "/dev/mmcblk3p2" /\* crazyboys 20200907 SDHC3 -

 $>$  SDHC4  $*/$ 

이미지를 Write 후 environment를 설정을 한다.

setenv mmcdev 2

전체 설정을 하려면 [http://crztech.iptime.org:8080/Release/mango-imx6q/linux/kernel-](http://crztech.iptime.org:8080/Release/mango-imx6q/linux/kernel-4.1.15/20190321/HowTo.txt)

[4.1.15/20190321/HowTo.txt](http://crztech.iptime.org:8080/Release/mango-imx6q/linux/kernel-4.1.15/20190321/HowTo.txt) 파일을 열어서 설정을 한다.

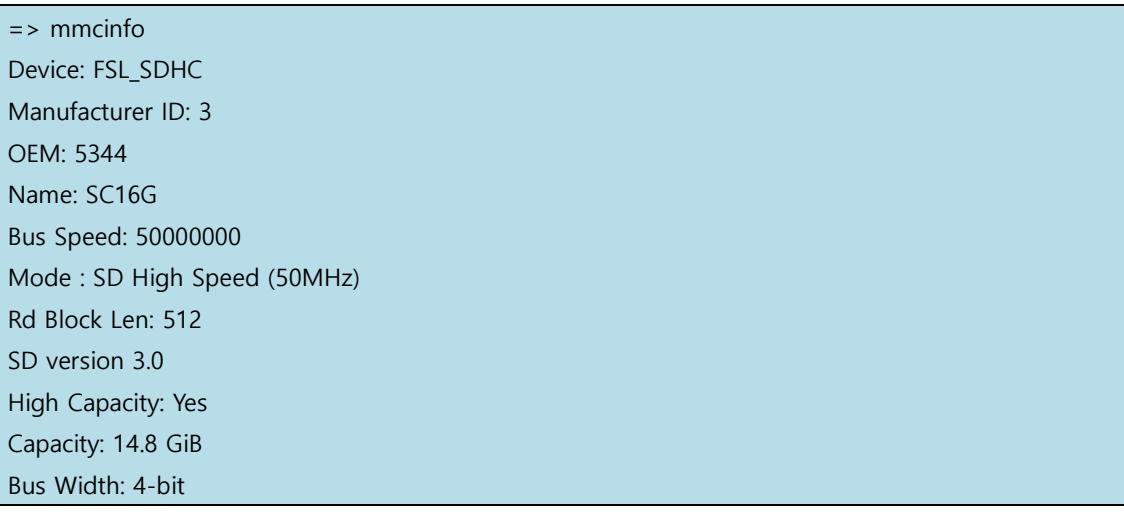

Erase Group Size: 512 Bytes

확인 할 수 있다.

#### **2.3.7. 이더넷 포팅 하기**

Mango-IMX6Q는 PHY칩을 Athros8035를 사용한다. PHY Address는 0을 사용한다.

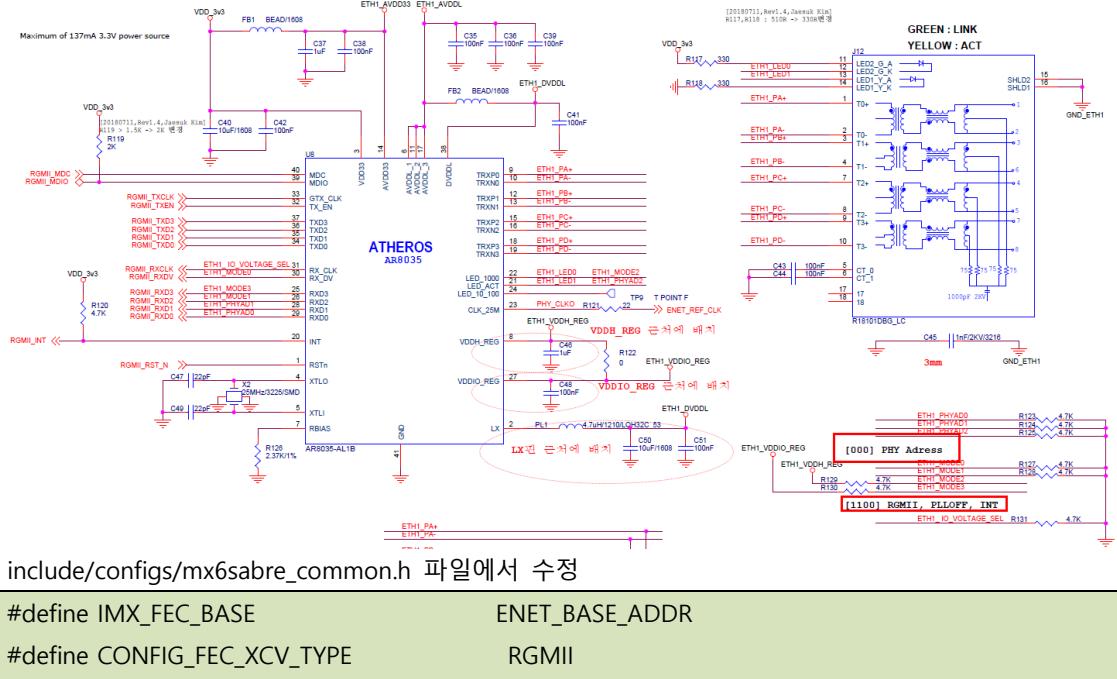

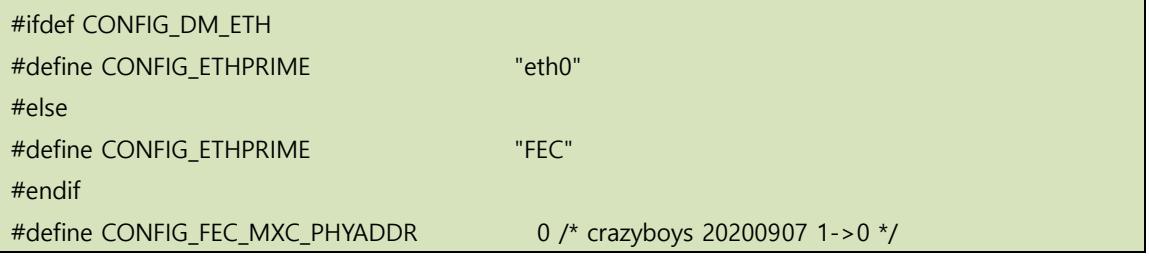

테스트 방법 MAC address를 지정을 해야 한다.

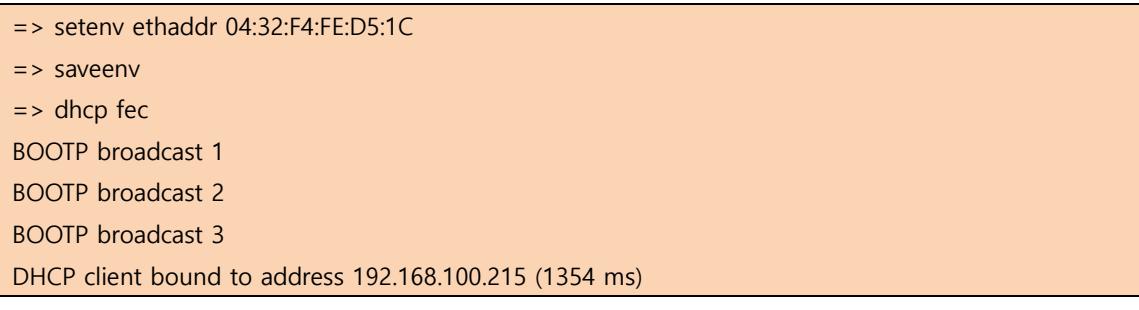

\*\*\* Warning: no boot file name; using 'C0A864D7.img' Using FEC device TFTP from server 0.0.0.0; our IP address is 192.168.100.215; sending through gateway 192.168.100.1 Filename 'C0A864D7.img'. Load address: 0xfec Loading: \* TFTP error: 'File not found' (1) Not retrying...

이더넷이 ip를 할당 받으면 된다.

#### **2.3.8. HDMI 확인 하기**

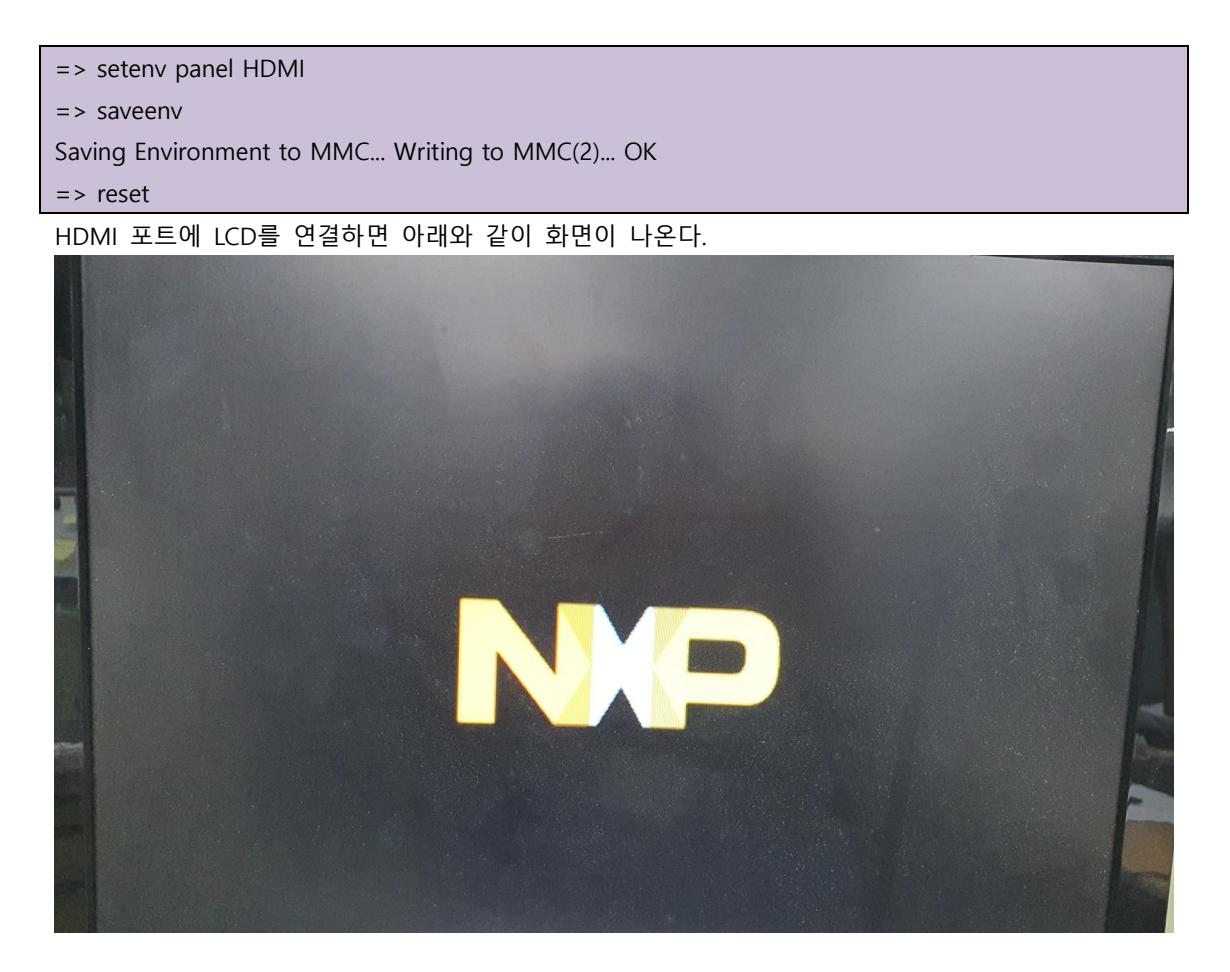

#### **2.3.9. Display 포팅하기**

회로도를 보면 LCD Power Enable, Backlight GPIO가 있다.

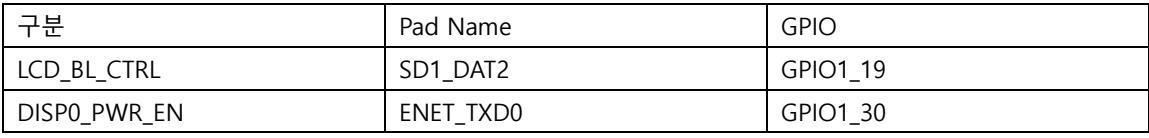

IMX6DQRM-Reference Manual.pdf 데이터시트를 보면 아래와 같이 정의가 되어 있다.

LCD\_BL\_CTRL과 DISP0\_PWR\_EN을 모두 High해야 LCD가 밝아져서 화면이 표시가 된다. 정확히 말하면 LCD\_BL\_CTRL 핀은 PWM 신호로 제어하는 것이 맞으나, u-boot에서 화면 밝기를 조절하지 않고, 커널에서 조절하는 것으로 하겠다. DISP0\_PWR\_EN핀은 LCD에 Power를 공급할 때 제어하는 핀이다.

board/freescale/mx6sabresd/mx6sabresd.c파일에서 아래와 같이 정의를 한다.

#define DISP0\_PWR\_EN IMX\_GPIO\_NR(1, 30)//crazyboys 20200907 #define DISP0\_BACKLIGHT\_EN IMX\_GPIO\_NR(1, 19) //crazyboys 20200907

static void enable\_backlight(void)

{

 SETUP\_IOMUX\_PADS(bl\_pads); gpio\_request(DISP0\_PWR\_EN, "Display Power Enable"); gpio\_direction\_output(DISP0\_PWR\_EN, 1); #if 1 //crazyboys 20200907 gpio\_request(DISP0\_BACKLIGHT\_EN, "Display Backlight Enable"); gpio\_direction\_output(DISP0\_BACKLIGHT\_EN, 1);

#endif

}

LCD에 따라서 타이밍 값을 아래와 같이 수정한다.

static struct display\_info\_t const displays[] 배열에 아래와 같이 추가한다.

} }, {  $.bus = 0$ ,  $.addr = 0$ , .pixfmt = IPU\_PIX\_FMT\_BGR24,

```
\text{detect} = \text{NULL} .enable = enable_rgb,
   .mode = 1.name = "MANGO-CAP7",//crazyboys 20151005
       refresh = 60.xres = 1024,//800,
       yres = 600 \frac{\pi}{480} .pixclock = 51200,//29850,
       left\_margin = 60,
       .right_margin = 60,
       .upper_margin = 5/\sqrt{23},
       .lower_margin = 5<sub>1</sub>//10,
       \text{.hsync\_len} = 200,10,vsync_len = 25,//10,
       \square. sync = 0,
       .vmode = FB_VMODE_NONINTERLACED
} }, {
   .bus = 0,
   .addr = 0,
    .pixfmt = IPU_PIX_FMT_BGR24,
   \text{detect} = \text{NULL}enable = enable rqb,
   .mode = \{ .name = "MANGO-PRESS10.4",//crazyboys 20151005
       refresh = 60,
       xres = 800 \frac{\pi}{800}yres = 600 \frac{\pi}{480} .pixclock = 20000,//51200,//29850,
       left\_margin = 60,
       .right_margin = 60,
       .upper_margin = 5/\sqrt{23},
       .lower_margin = 5,/10,\text{hsync\_len} = 200,10,vsync_length = 25, //10,\square. sync = 0,
       .vmode = FB_VMODE_NONINTERLACED
} }, {
   .bus = 0,
```

```
.addr = 0.
    .pixfmt = IPU_PIX_FMT_BGR24,
   \text{.detect} = \text{NULL} .enable = enable_rgb,
   .mode = {
        .name = "MANGO-CAP10.1",//crazyboys 20151005
       refresh = 60.
       xres = 1280,//800,
       yres = 800</math>/(480, .pixclock = 13468,//51200,//29850,
       left\_margin = 68,
       .right_margin = 60,
       .upper_margin = 8/\frac{23}{3}.lower_margin = 8,/10,
       hsync_len = 2,
       vsync_len = 2_{1}/10_{1}\square. sync = 0,
       .vmode = FB_VMODE_NONINTERLACED
} }, {
   .bus = 0.
   .addr = 0,
    .pixfmt = IPU_PIX_FMT_BGR24,
   \text{.detect} = \text{NULL} .enable = enable_rgb,
   .mode = \{ .name = "MANGO-PRESS7",//crazyboys 20151005
       refresh = 60,xres = 800,
       yres = 480,
       .pixclock = 37879,
       left\_margin = 46,
        .right_margin = 16,
       .upper_margin = 23,
       .lower_margin = 7,//10,
       \text{hsync\_len} = 1,.vsync_len = 1,/10,\square.sync = 0,
```
.vmode = FB\_VMODE\_NONINTERLACED

u-boot에서 검증한다.

=> setenv panel MANGO-PRESS7

=> saveenv

Saving Environment to MMC...

Writing to MMC(2)... done

=> reset

resetting ...

리부팅하고 u-boot에서 프롬프트에서 멈추면 로고가 나온다.

<10.1" LCD>

setenv panel MANGO-CAP10.1

saveenv

reset

<7" 1024x600 LCD>

setenv panel MANGO-CAP7 saveenv reset U-Boot 2018.03-dirty (Sep 07 2020 - 17:41:30 +0900) CPU: Freescale i.MX6Q rev1.3 996 MHz (running at 792 MHz) CPU: Extended Commercial temperature grade (-20C to 105C) at 45C Reset cause: POR Model: Freescale i.MX6 Quad SABRE Smart Device Board Board: MX6-SabreSD MANGO-IMX6Q-DRAM: 2 GiB fec\_phy\_reset MMC: FSL\_SDHC: 0, FSL\_SDHC: 1, FSL\_SDHC: 2 Loading Environment from MMC... OK Display: MANGO-CAP7 (1024x600) IPU DMFC NORMAL mode: 1(0~1), 5B(4,5), 5F(6,7) panel size =  $1024 \times 600$ pixel clk = 19531000Hz crz pixel\_fmt=861030210 IPU DMFC DP HIGH RES: 1(0,1), 5B(2~5), 5F(6,7)

아래와 같이 에러 발생 시 수정 방법은 아래와 같다.

Display: MANGO-PRESS10.4 (800x600)

mxcfb: Error initializing panel.

"IPU\_PIX\_FMT\_BGR24" 정의가 되어 있는데, 제대로 동작을 하지 않는다.

.pixfmt = IPU\_PIX\_FMT\_BGR24,

{

drivers/video/ipu\_disp.c 파일에서 "IPU\_PIX\_FMT\_BGR24" 추가한다.

static int ipu pixfmt to map(uint32 t fmt)

```
 switch (fmt) {
 case IPU_PIX_FMT_GENERIC:
case IPU_PIX_FMT_RGB24:
 case IPU_PIX_FMT_BGR24: //crazyboys 20200907
```
#### **2.3.10.U-boot에서 로고 변경하기**

<https://cafe.naver.com/embeddedcrazyboys/40199>

글을 참조해서 변경 한다.

```
tools/logos/
디렉토리에
freescale.bmp 파일을 변경하면 됩니다.
해당 파일은
tools/Makefile 에서 보면
아래와 같이 컴파일이 되어 진다.
# Use board logo and fallback to vendor
ifneq ($(wildcard $(srctree)/$(src)/logos/$(BOARD).bmp),)
LOGO_BMP= $(srctree)/$(src)/logos/$(BOARD).bmp
else
ifneq ($(wildcard $(srctree)/$(src)/logos/$(VENDOR).bmp),)
LOGO_BMP= $(srctree)/$(src)/logos/$(VENDOR).bmp
endif
endif
아래 명령이 실행되면서 만들어 진다.
```
\$(LOGO\_H): \$(obj)/bmp\_logo \$(LOGO\_BMP) \$(obj)/bmp\_logo --gen-info \$(LOGO\_BMP) > \$@

[출처] u-boot 로고 이미지 변경하기 [\(Embedded Crazyboys\)](https://cafe.naver.com/embeddedcrazyboys/40199) | 작성자 [머털도사](https://cafe.naver.com/embeddedcrazyboys.cafe?iframe_url=%2FCafeMemberNetworkView.nhn%3Fm%3Dview%26memberid%3Dicanjji)

7인치 감압식 LCD를 사용하면 해상도가 800x480이므로 800x480에 8bit에 BMP 파일을 만든다.

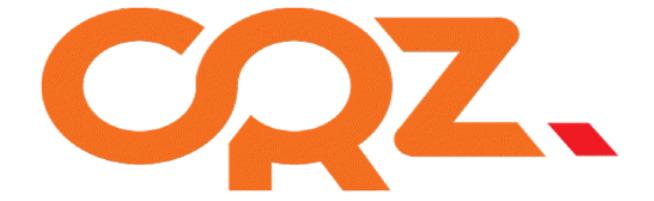

### **COZ.TECHNOLOGY**

**2.3.11.이더넷 포팅 하기**

**2.3.12.이더넷 포팅 하기**

#### <span id="page-20-0"></span>**2.4. 이미지 툴 다운로드 해 보자.**

우선 안드로이드 툴이 필요하다.

[https://www.nxp.com/webapp/sps/download/license.jsp?colCode=P9.0.0\\_1.0.0\\_GA\\_TOOL&appType=file](https://www.nxp.com/webapp/sps/download/license.jsp?colCode=P9.0.0_1.0.0_GA_TOOL&appType=file1&DOWNLOAD_ID=null) [1&DOWNLOAD\\_ID=null](https://www.nxp.com/webapp/sps/download/license.jsp?colCode=P9.0.0_1.0.0_GA_TOOL&appType=file1&DOWNLOAD_ID=null)

android\_p9.0.0\_1.0.0-ga\_tools.tar.gz 파일을 다운로드 받는다.

압축을 해제하면 어떻게 사용하는지 확인 해 보면, 리눅스 PC에서 사용해야하는 shell 형태로 되어 있다. 좀 더 살펴 보자. 이전에는 mfgtools를 사용했는데 변경 되었다.

#### <span id="page-20-1"></span>**2.4.13.소소제목**

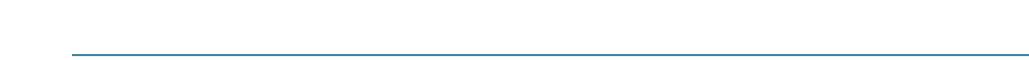